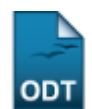

## **Alterar Status do Discente**

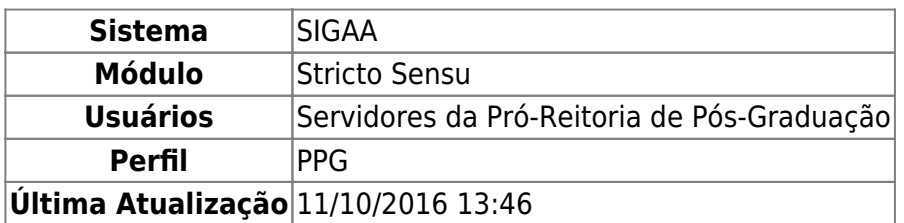

Esta operação permite ao usuário da Pró-Reitoria de Pós Graduação alterar o status do discente a qualquer momento, sem cadastrar uma movimentação (trancamento, cancelamento, conclusão, etc.) correspondente. O status é um atributo do discente que indica sua atual situação na vida acadêmica.

Para realizar a operação, acesse o SIGAA → Módulos → Stricto Sensu → Alunos → Dados do Discente → Alterar Status do Discente.

O sistema exibirá a tela para que o usuário Informe os Critérios de Busca.

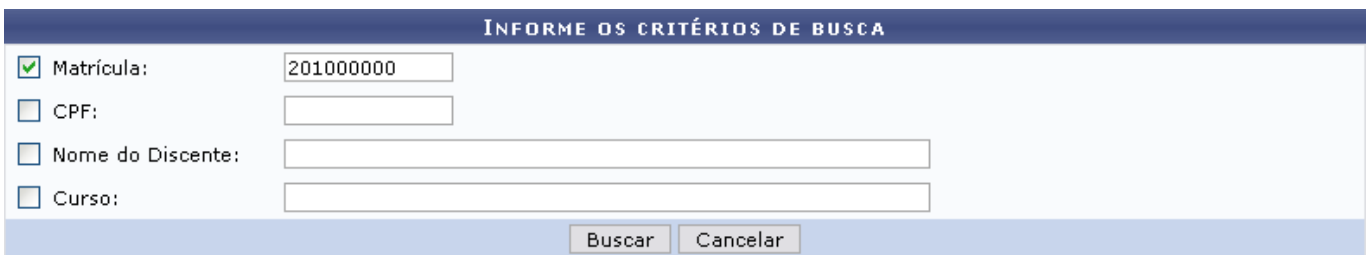

A busca pode ser realizada a partir de um ou mais dos seguintes parâmetros:

- Matrícula: Informe o número da matrícula do discente;
- CPF: Forneça o CPF do aluno a ser buscado;
- Nome do Discente: Explicite o nome do discente;
- Curso: Digite o nome do curso que o aluno frequenta.

Clique em *Cancelar* caso desista de realizar a operação. Uma caixa de diálogo será exibida solicitando a confirmação da operação. Esta funcionalidade será a mesma sempre que a opção cancelar estiver presente.

Clicando em *Buscar* o sistema exibirá a lista de discentes encontrados.

Buscaremos usando a Matrícula 2010000000 para exemplificar.

A seguir, será exibida a tela para que o usuário Selecione Abaixo o Discente.

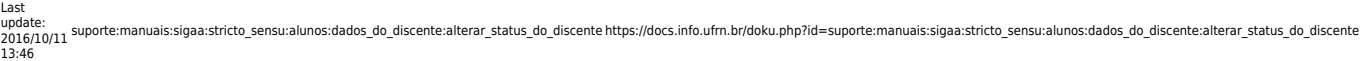

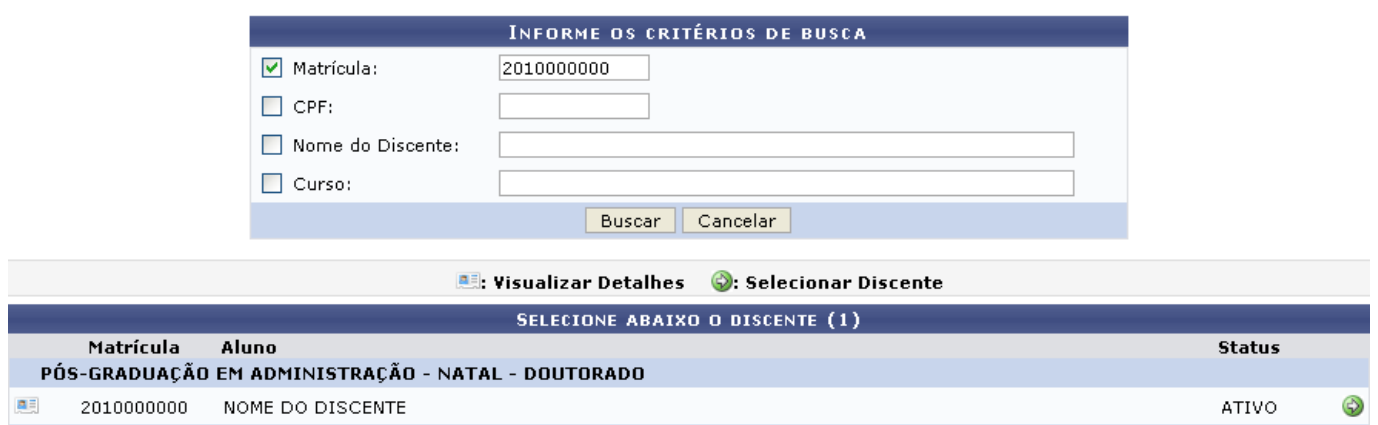

O usuário poderá visualizar os detalhes do discente clicando no ícone [.](https://docs.info.ufrn.br/lib/exe/detail.php?id=suporte%3Amanuais%3Asigaa%3Astricto_sensu%3Aalunos%3Adados_do_discente%3Aalterar_status_do_discente&media=suporte:manuais:sigaa:stricto_sensu:alunos:dados_do_discente:visu.png)

A página ficará com a seguinte configuração:

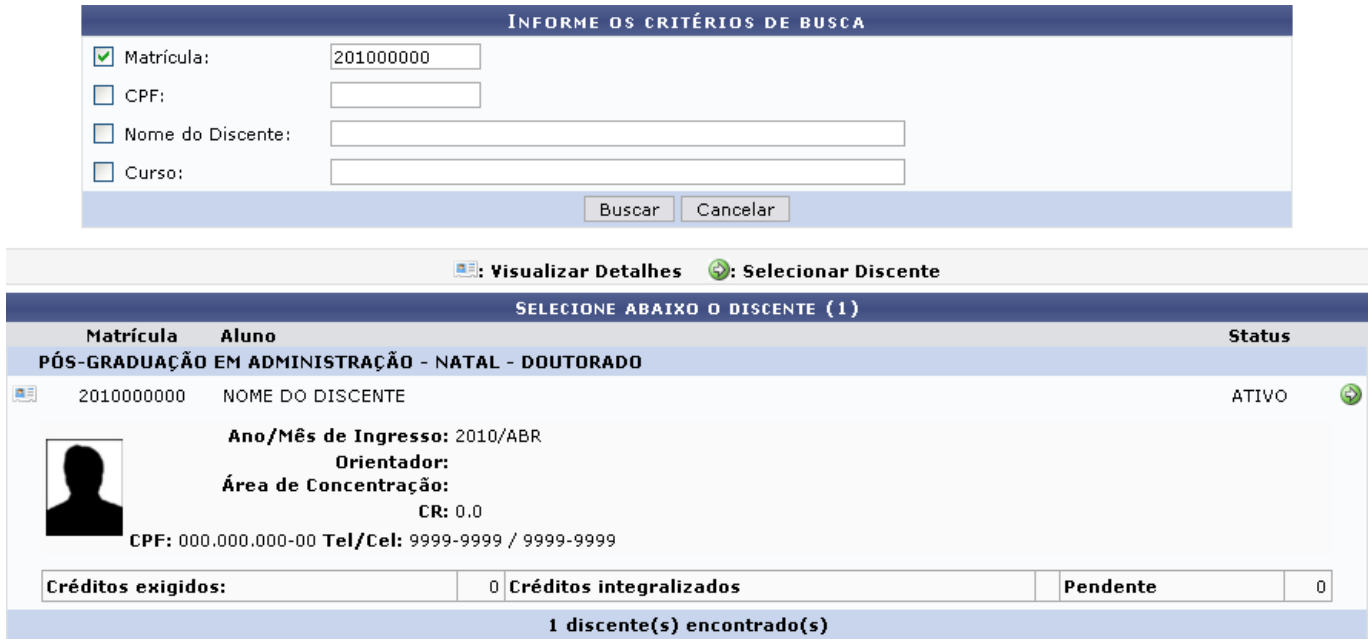

Clique novamente em **ea e** a tela retornará à situação original.

Paraselecionar o discente e iniciar a operação, clique no ícone . Em seguida, a seguinte tela será gerada:

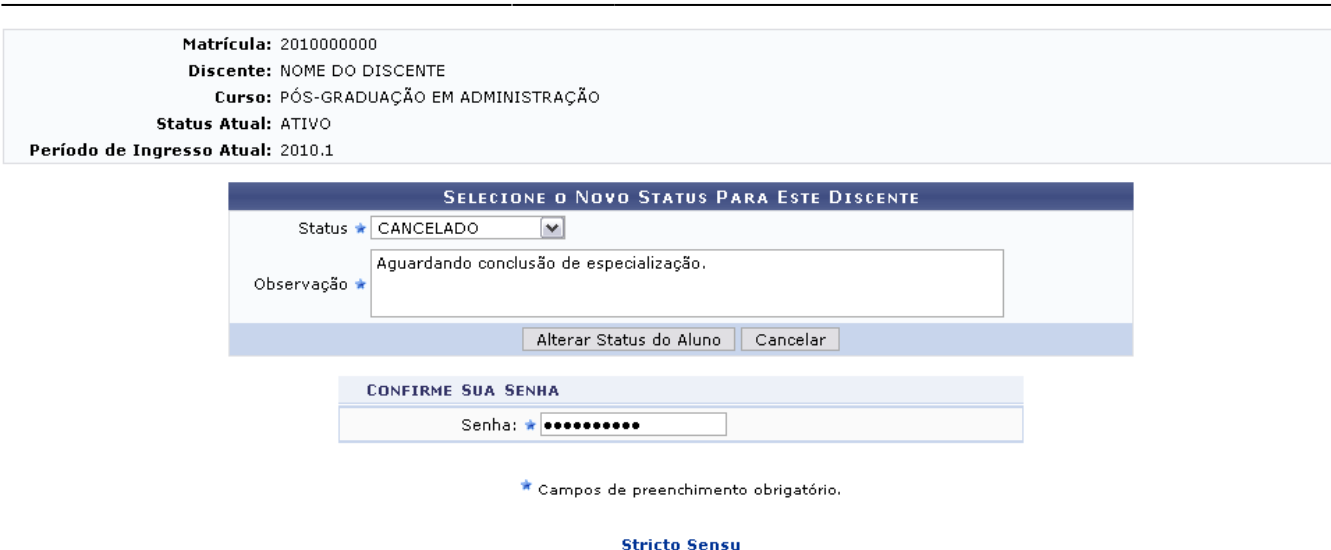

Clicandono link **Stricto Sensu** o sistema retornará ao menu Stricto Sensu.

Nesta tela, o usuário deverá selecionar o novo Status do discente. As opções são:

- DESCONHECIDO: Utilizado em cadastros onde não foi possível determinar a situação do discente;
- ATIVO: Indica que o discente está cursando regularmente o curso;
- CADASTRADO: Indica que o discente está cadastrado no SIGAA, mas ainda não é aluno ativo, ou seja, inexiste matrícula em disciplina, concluída ou não, para este discente;
- CONCLUÍDO: Indica que o discente concluiu o curso e não está mais ativo;
- AFASTADO: O discente não é ativo, mas possui um vínculo com a instituição, podendo retornar a qualquer momento. O tempo afastamento é contabilizado no prazo máximo de conclusão do curso;
- TRANCADO: O discente é desligado da instituição por um período, retornando ao status ATIVO ao final deste. O tempo que o discente passa sob trancamento não é contabilizado no prazo máximo de conclusão do curso;
- CANCELADO: O discente é desligado da instituição, deixando de estar ativo;
- JUBILADO: O discente extrapolou o prazo máximo de conclusão do curso e foi desligado da instituição;
- EXCLUÍDO: O discente deixou de ser cadastrado na instituição. Neste caso, é mantido o registro dos dados do discente para fins de histórico/auditoria;
- DEFENDIDO: O discente de pós-graduação possui este status quando concluiu todos componentes curriculares mas ainda não defendeu a tese/dissertação;
- EM HOMOLOGACAO: O discente de pós-graduação defendeu a tese/dissertação, sendo aprovado, e aguarda a homologação do grau.

Além de selecionar o novo status do discente, o usuário deverá acrescentar uma Observação para a alteração. Em seguida, será necessário confirmar a senha e clicar em *Alterar Status do Aluno* para realizar a operação.

Como exemplificação, alteraremos o status do aluno para CANCELADO e a seguinte Observação: Aguardando conclusão de especialização.

Por fim, o sistema irá gerar a seguinte mensagem de sucesso:

Alteração de Status do Discente Realizada com Sucesso!

## **Bom Trabalho!**

## **Manuais Relacionados**

- [Cadastrar Discente](https://docs.info.ufrn.br/doku.php?id=suporte:manuais:sigaa:stricto_sensu:alunos:dados_do_discente:cadastrar_discente)
- [Atualizar Dados Pessoais](https://docs.info.ufrn.br/doku.php?id=suporte:manuais:sigaa:stricto_sensu:alunos:dados_do_discente:atualizar_dados_pessoais)
- [Atualizar Discente](https://docs.info.ufrn.br/doku.php?id=suporte:manuais:sigaa:stricto_sensu:alunos:dados_do_discente:atualizar_discente)
- [Cadastrar Discente Antigo](https://docs.info.ufrn.br/doku.php?id=suporte:manuais:sigaa:stricto_sensu:alunos:dados_do_discente:cadastrar_discente_antigo)
- [Editar Observações do Discente](https://docs.info.ufrn.br/doku.php?id=suporte:manuais:sigaa:stricto_sensu:alunos:dados_do_discente:editar_observacoes_do_discente)

[<< Voltar - Manuais do SIGAA](https://docs.info.ufrn.br/doku.php?id=suporte:manuais:sigaa:stricto_sensu:lista)

From: <https://docs.info.ufrn.br/>- Permanent link: **[https://docs.info.ufrn.br/doku.php?id=suporte:manuais:sigaa:stricto\\_sensu:alunos:dados\\_do\\_discente:alterar\\_status\\_do\\_discente](https://docs.info.ufrn.br/doku.php?id=suporte:manuais:sigaa:stricto_sensu:alunos:dados_do_discente:alterar_status_do_discente)** Last update: **2016/10/11 13:46**

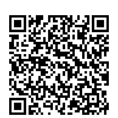